# Ein Banking. Viele Möglichkeiten.

Der Wegweiser für Ihre Anliegen.

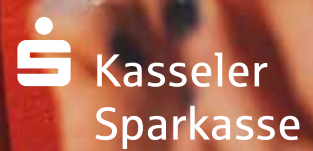

Seite 1

B

 $E_A$ 

ල

◇

 $\boxed{?}$ 

 $\frac{1}{2}$ 

e

 $\boxed{\dot{\mathbf{s}}(0)}$ 

(≡

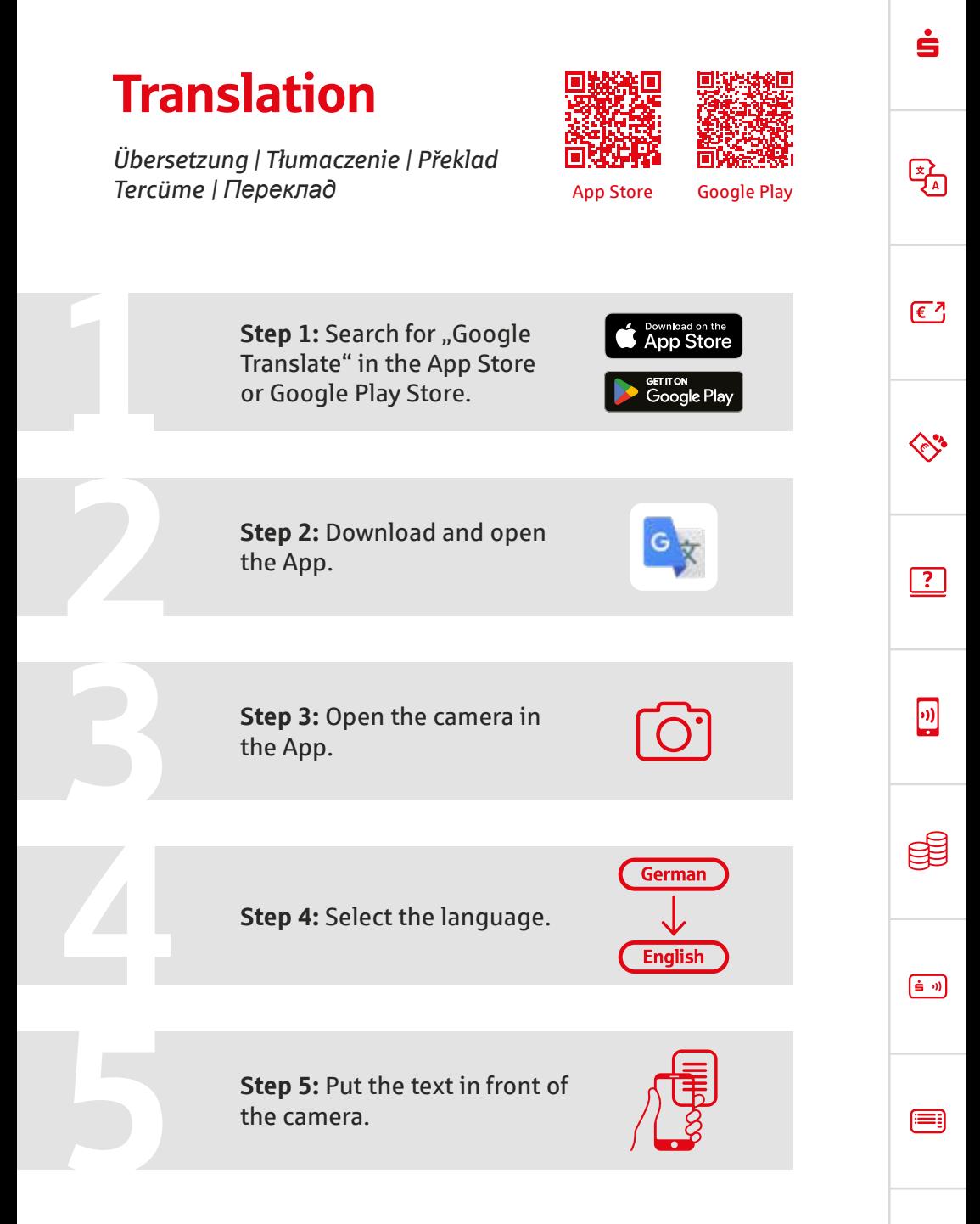

# Entdecken Sie das Banking, das so individuell ist wie Sie.

Sie möchten eine Überweisung tätigen, Ihren Kontostand einsehen oder einfach Geld abheben? Hier erfahren Sie, mit welchen Möglichkeiten Sie Ihr Service-Anliegen lösen können. Finden Sie den Weg, der zu Ihnen passt. Ganz egal, ob online oder offline.

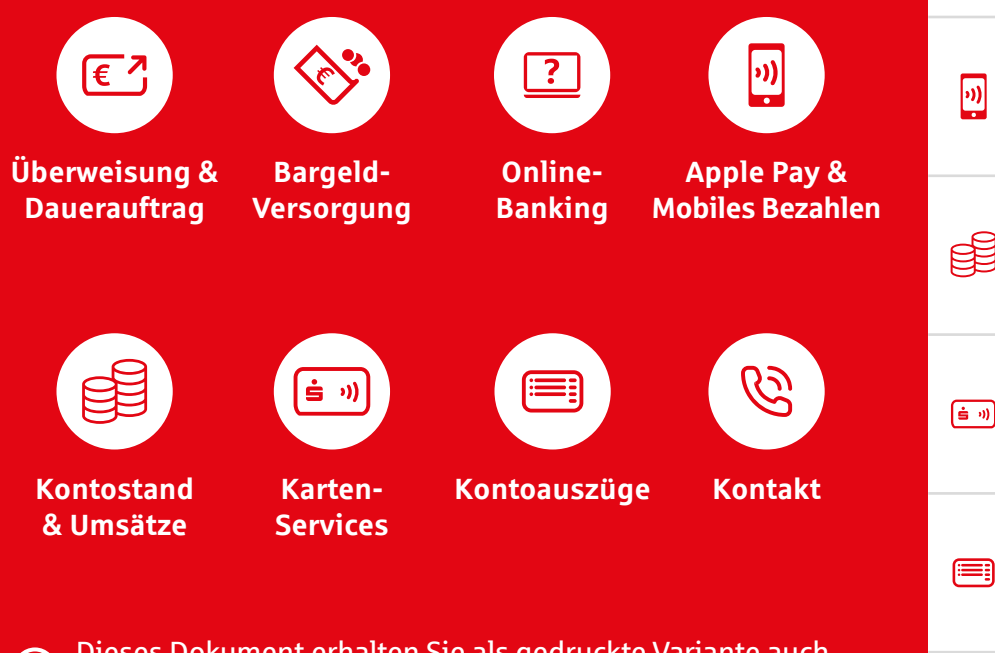

Dieses Dokument erhalten Sie als gedruckte Variante auch in Ihrem Beratungscenter. Fragen Sie einfach im Service nach. **<sup>i</sup>** <u>다.</u>

 $F^2$ 

≪

 $\boxed{?}$ 

G

## Icon Übersetzung

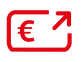

Geld überweisen Transfer money [Przelać pieniądze](#page-4-0) Převést peníze Para transferi Переказ грошей

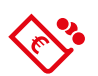

Bargeld Cash Gotówka Hotovost [Peşin para](#page-6-0) Готівка

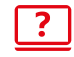

Online-Banking Online banking Bankowość internetowa Internetové bankovnictví [Online bankacılık](#page-8-0) Інтернет-банкінг

**க்** »)

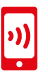

Mobiles Bezahlen Mobile payment Płatności mobilne Mobilní platba Mobil ödeme [Мобільний платіж](#page-12-0)

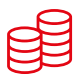

Kontostand Bank balance Saldo bankowe Bankovní zůstatek [Banka hesap bakiyesi](#page-14-0) Стан рахунку

Karten-Services Bank card services Usługi kart bankowych [Služby bankovních](#page-16-0)  karet Banka kartı hizmetleri Обслуговування банківських карт

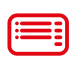

Kontoauszüge Bank statements Wyciągi bankowe Bankovní výpisy Hesap Özeti [Банківські виписки](#page-19-0) 

### ど

Kontakt Contact Kontakt Kontakt Iletişim [Контакт](#page-21-0)

∕∾°

 $E^7$ 

st

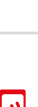

 $\boxed{?}$ 

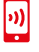

自動

<span id="page-4-0"></span>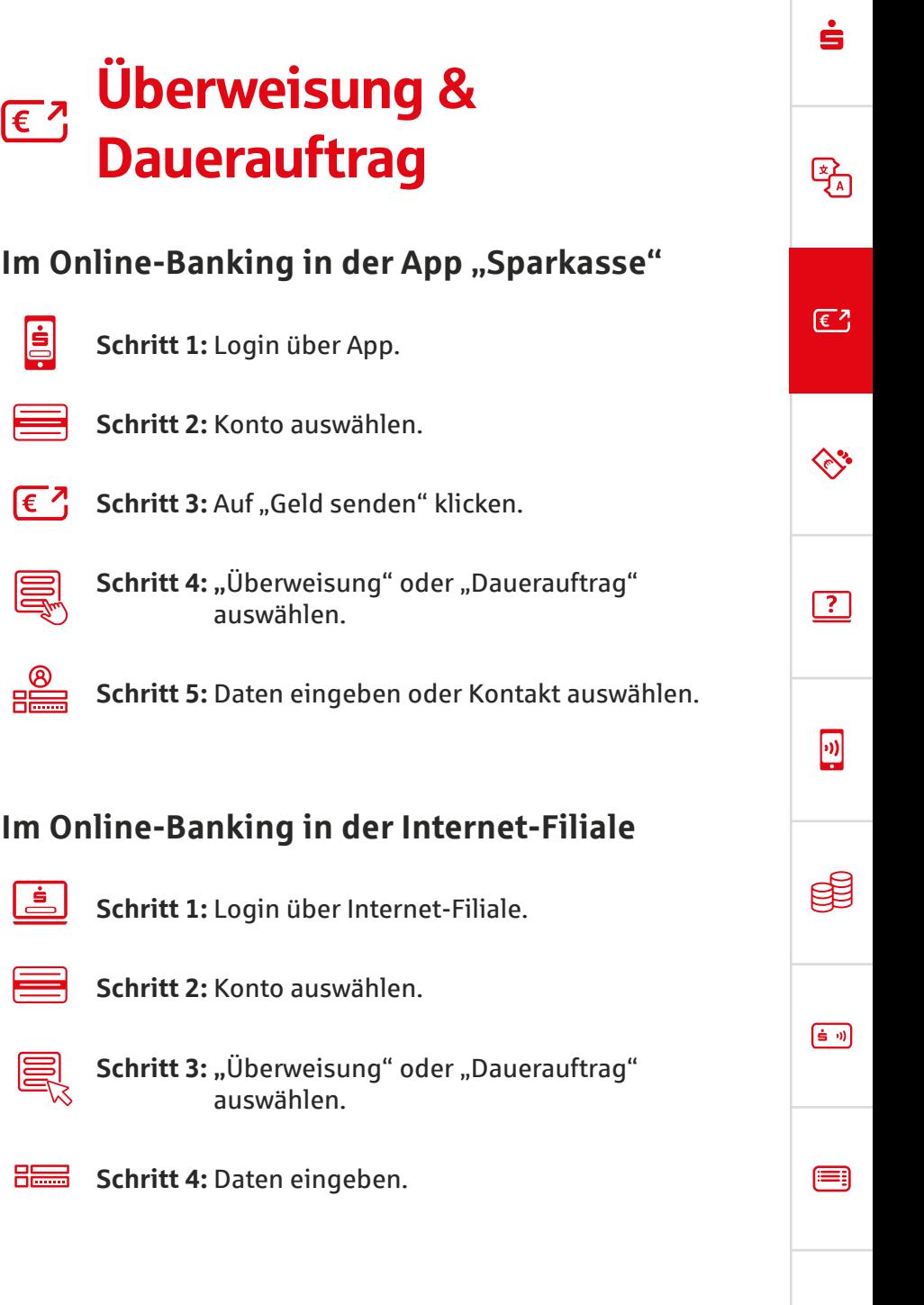

É

Seite 5

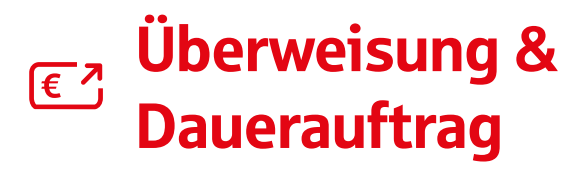

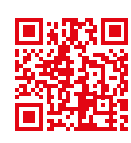

 $\sqrt{\epsilon}$ 

◇

 $\boxed{?}$ 

 $\left| \mathbf{w} \right|$ 

#### **Am SB-Terminal**

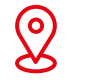

**Schritt 1:** [Standort mit SB-Terminal in Ihrer Nähe finden:](http://www.kasseler-sparkasse.de/standorte) www.kasseler-sparkasse.de/standorte

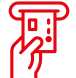

**Schritt 2:** Karte in SB-Terminal eingeben.

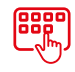

Schritt 3: "Überweisung" oder unter Finanz-Funktionen "Daueraufträge" anklicken.

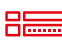

**SEEE** Schritt 4: Daten eingeben.

#### **Mit Überweisungsträger**

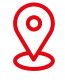

**Schritt 1:** Beratungscenter in Ihrer Nähe finden: [www.kasseler-sparkasse.de/standorte](http://www.kasseler-sparkasse.de/standorte)

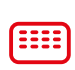

**Schritt 2:** Überweisungsträger im SB-Bereich abholen oder telefonisch bestellen. Portofreie Briefumschläge telefonisch erhältlich.

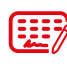

**Schritt 3:** Überweisungsträger ausfüllen.

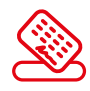

**Schritt 4:** Überweisungsträger in den Briefkasten werfen oder mit portofreiem Briefumschlag versenden.

[க்ல

<span id="page-6-0"></span>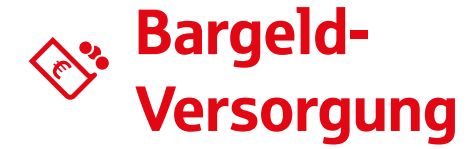

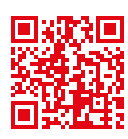

ہخا

 $\sqrt{\epsilon}$ 

◇

 $\boxed{?}$ 

网

自動

(⊟

#### **Am Geldautomaten**

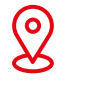

**Schritt 1:** Geldautomaten in Ihrer Nähe finden: [www.kasseler-sparkasse.de/standorte](http://www.kasseler-sparkasse.de/standorte)

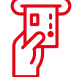

**Schritt 2:** Karte in Geldautomaten eingeben.

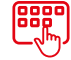

**Schritt 3: "Bargeldauszahlung" anklicken.** 

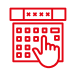

**Schritt 4:** Gewünschten Betrag & PIN eingeben.

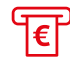

**Schritt 5:** Geld ausgeben lassen.

#### **Beim Einkaufen (kostenfrei)**

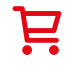

**Schritt 1:** Prüfen Sie, ob Ihr Einkaufsmarkt den Bargeld-Service anbietet.

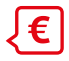

**Schritt 2:** An der Kasse Betrag nennen.

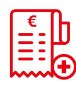

**Schritt 3:** Wunschsumme wird auf die Einkaufsrechnung addiert.

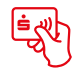

**Schritt 4:** Mit Sparkassen-Karte bezahlen.

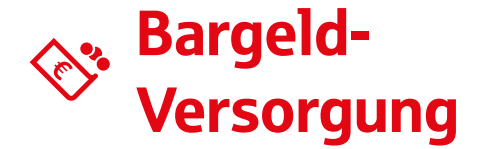

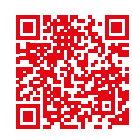

#### **Mit dem Bargeld-Versand-Service**

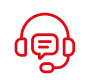

**Digital**

**Schritt 1:** [www.kasseler-sparkasse.de/bargeld-bestellung](http://www.kasseler-sparkasse.de/bargeld-bestellung)  besuchen oder im Medialen Kundencenter unter 0561712456789 anrufen.

**Schritt 2:** Daten & Adresse eingeben oder nennen.

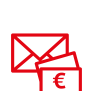

 $H_{\overline{1}}$ 

**Schritt 3:** In 3 bis 4 Werktagen persönlich zu Hause von DHL entgegennehmen.

哚

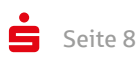

自動

Æ

<span id="page-8-0"></span>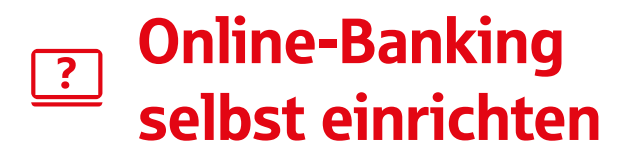

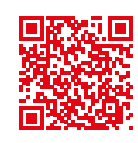

ے<br>م

 $\sqrt{\epsilon}$ 

◇

 $\boxed{?}$ 

 $\sqrt{2}$ 

自動

(⊟

#### **Voraussetzungen**

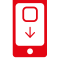

Schritt 1: App "S-pushTAN" am mobilen Endgerät herunterladen.

 $\frac{1}{\sum_{1}^{8} 1234567}$ 

**Schritt 2:** Kartennummer der Sparkassen-Card (Debitkarte) vom Girokonto bereithalten.

#### **Ersteinrichtung Online-Banking**

- Ė
- **Schritt 3:** [Auf www.kasseler-sparkasse.de/online-banking](http://www.kasseler-sparkasse.de/online-banking)  gehen.
- 

**Schritt 4: Auf "Online-Banking beantragen" klicken.** 

 $\frac{1}{2}$ 

**Schritt 5:** Anweisungen in der Internet-Filiale folgen.

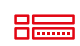

**Schritt 6:** Daten eingeben.

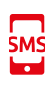

**Schritt 7:** Der pushTAN-Registrierungslink und die persönliche Zugangs-PIN werden nach Freischaltung des Online-Bankings per SMS zugestellt.

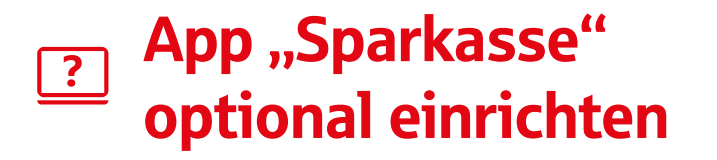

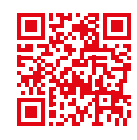

ہخا

 $\sqrt{\epsilon}$ 

∕∾°

 $\sqrt{?}$ 

网

[ఉ ၈]

⋿

#### **Voraussetzungen**

**Schritt 1:** Einrichtung des Online-Bankings I≐√ abgeschlossen (siehe vorherige Seite).

**Schritt 2:** Zugangsdaten für das Online-Banking sind bekannt.

#### **Ersteinrichtung App "Sparkasse"**

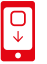

**Schritt 3: App "Sparkasse" am mobilen Endgerät** herunterladen.

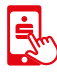

\*\*\*\*

Schritt 4: In der App "Einrichten der App starten" klicken. **Schritt 5:** Selbstgewähltes Passwort für die App festlegen. Optional biometrische Anmeldung aktivieren.

Kasseler<br>Snarkasse **Schritt 6:** "Kasseler Sparkasse" auswählen.

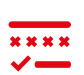

**Schritt 7:** Online-Banking-Zugangsdaten eingeben und die Option "Online-Banking-PIN speichern" aktivieren.

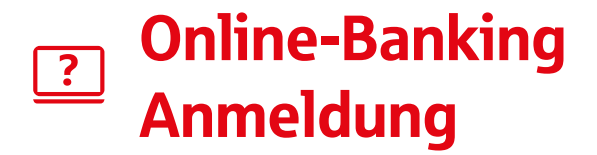

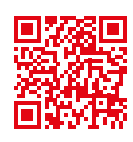

ہے ک

 $\sqrt{\epsilon}$ 

 $\Diamond$ 

 $\sqrt{?}$ 

 $\left| \mathbf{w} \right|$ 

[≐ ၈]

#### Login im Online-Banking in der App "Sparkasse"

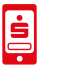

Schritt 1: App "Sparkasse" öffnen.

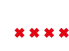

**Schritt 2:** Mit App-Passwort oder Biometrie entsperren.

#### **Login im Online-Banking in der Internet-Filiale**

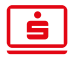

**Schritt 1:** [Auf www.kasseler-sparkasse.de gehen.](http://www.kasseler-sparkasse.de) 

**Schritt 2: Oben rechts auf "Anmelden" klicken. Anmelden** 

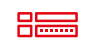

**Schritt 3:** Vorab festgelegten Anmeldenamen und Passwort/PIN eingeben.

**Schritt 4:** Anmeldung mit TAN bestätigen.  $x x x x$ 

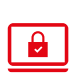

**Schritt 5:** Optional Gerät als vertrauenswürdiges Gerät speichern, sodass die Bestätigung mit TAN nur einmalig durchgeführt werden muss.

*Nur mit Online-Banking-Zugang möglich. Siehe vorherige Seiten.* 

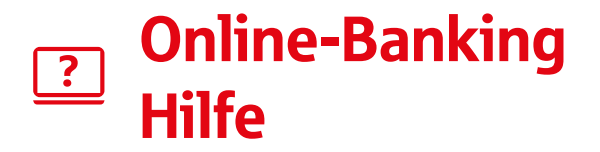

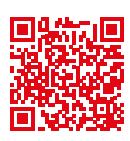

ہم ا

 $\sqrt{\epsilon}$ 

≪

 $\sqrt{?}$ 

 $\left| \mathbf{w} \right|$ 

[≐ ၈]

#### **In der Internet-Filiale**

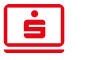

**Schritt 1:** [Auf www.kasseler-sparkasse.de/anleitungen](http://www.kasseler-sparkasse.de/anleitungen)  gehen.

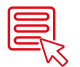

**Schritt 2:** Gewünschtes Thema auswählen.

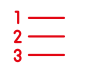

**Schritt 3:** Anleitungen folgen.

#### **Online-Banking-Sperre am Geldautomaten aufheben (nur bei pushTAN)**

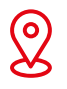

**Schritt 1:** Geldautomaten in Ihrer Nähe finden: [www.kasseler-sparkasse.de/standorte](http://www.kasseler-sparkasse.de/standorte)

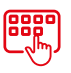

**Schritt 2: Unter "Service-Funktionen"** "Online-Banking PIN ändern" anklicken.

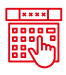

**Schritt 3:** Einmalige Eröffnungs-PIN vergeben und mit dieser im Online-Banking einloggen.

<span id="page-12-0"></span>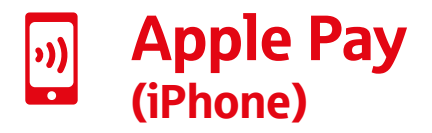

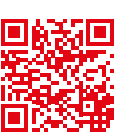

ے<br>م

 $\sqrt{\epsilon}$ 

∕∾°

 $\boxed{?}$ 

回

自動

(⊟

G)

#### **Voraussetzungen**

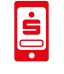

**Schritt 1:** App "Sparkasse" ist auf dem iPhone oder iPad eingerichtet.

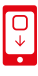

Schritt 2: App "Wallet" ist auf dem iPhone oder iPad installiert.

#### Apple Pay mit App "Sparkasse" einrichten

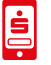

- **Schritt 3: App "Sparkasse" öffnen.**
- $\overline{a}$

Schritt 4: Auf "Profil" klicken und unter Zahlungsmethoden auf "Apple Pay" klicken.

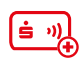

**Schritt 5:** Bei gewünschter Karte auf "Zu Apple Wallet hinzufügen" klicken

**Schritt 6:** Mit TAN freigeben und digitalisierte  $x x x x$ Karte in der App "Wallet" bestätigen.

> **Mehr Infos und Erklär-Videos: [www.kasseler-sparkasse.de/apple-pay](http://www.kasseler-sparkasse.de/apple-pay)**

#### **Telefonischer Support 071122040950**

Seite 13

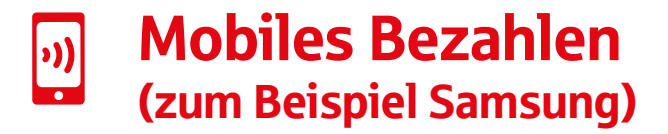

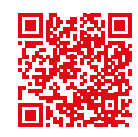

ہم ا

 $\sqrt{\epsilon}$ 

ぐり

 $\sqrt{?}$ 

 $\boxed{v}$ 

自動

Æ

65

#### **Voraussetzungen**

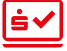

**Schritt 1:** Online-Banking-Zugang ist eingerichtet.

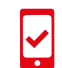

**Schritt 2: Mobiles Endgerät muss "Google-Play-Dienste"** unterstützen.

#### **App Mobiles Bezahlen für Android einrichten**

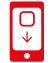

Schritt 3: App "Mobiles Bezahlen" herunterladen.

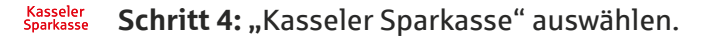

**Schritt 5:** Selbstgewählte PIN für die App festlegen. \*\*\*\* Optional biometrische Anmeldung aktivieren.

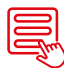

**Schritt 6:** Online-Banking-Daten eingeben und TAN-Verfahren auswählen.

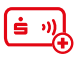

**Schritt 7:** Karte hinzufügen und mit der TAN bestätigen.

**Mehr Infos und Erklär-Videos: [www.kasseler-sparkasse.de/mobiles-bezahlen](http://www.kasseler-sparkasse.de/mobiles-bezahlen)**

#### **Telefonischer Support 071122040950**

Seite 14

<span id="page-14-0"></span>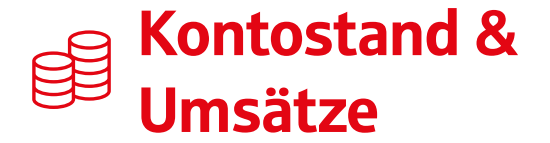

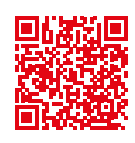

ہخا

 $\sqrt{\epsilon}$ 

∕∾°

 $\boxed{?}$ 

 $\left| \mathbf{w} \right|$ 

电

自動

(⊟

#### **Im Online-Banking in der App "Sparkasse"**

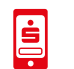

**Schritt 1:** Login über App "Sparkasse".

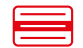

**Schritt 2:** Konto auswählen.

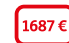

**Schritt 3:** Kontostand oder Umsätze abrufen.

#### **Im Online-Banking in der Internet-Filiale**

- <u>் </u>
- **Schritt 1:** [Login über Internet-Filiale.](https://www.kasseler-sparkasse.de/de/home/login-online-banking.html?n=true)

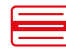

**Schritt 2:** Konto auswählen.

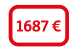

**Schritt 3:** Kontostand oder Umsätze abrufen.

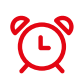

**Tipp:** Aktivieren Sie den Kontowecker und behalten Sie dank automatischer Benachrichtigungen [Ihre Kontostände und Umsätze immer im Blick.](http://www.kasseler-sparkasse.de/kontowecker)

**www.kasseler-sparkasse.de/kontowecker**

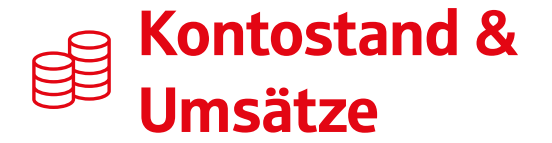

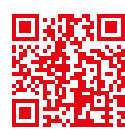

#### **Am SB-Terminal**

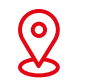

**Vor Ort**

**Schritt 1:** [Standort mit SB-Terminal in Ihrer Nähe finden:](http://www.kasseler-sparkasse.de/standorte)  www.kasseler-sparkasse.de/standorte

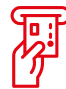

**Schritt 2:** Karte in SB-Terminal eingeben.

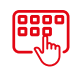

Schritt 3: "Kontostand" oder "Kontoumsätze" anklicken.

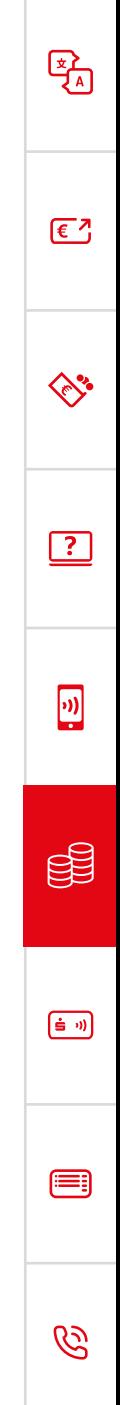

### <span id="page-16-0"></span>Karten-Services

*Zum Beispiel: PIN vergessen? Karte verloren oder gestohlen?*

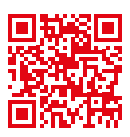

ہخا

 $E^7$ 

∕∾°

 $\boxed{?}$ 

 $\vert \mathbf{w} \vert$ 

 $\boxed{\dot{\mathbf{S}}$   $\boldsymbol{\theta}$ 

Æ

#### **In der App "Sparkasse"**

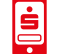

**Digital**

**Schritt 1:** Login über App "Sparkasse".

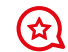

Schritt 2: Menüpunkt "Services" auswählen.

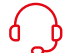

**Schritt 3: "Service-Center" anklicken.** 

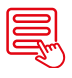

Schritt 4: Punkt "Karten" öffnen und gewünschtes Anliegen auswählen.

#### **In der Internet-Filiale**

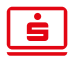

**Schritt 1:** [Internet-Filiale der Kasseler Sparkasse öffnen.](https://www.kasseler-sparkasse.de/)

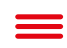

**Schritt 2: Menüpunkt** "Service-Center" auswählen.

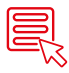

Schritt 3: Punkt "Karten" öffnen und gewünschtes Anliegen auswählen.

### Karte für Online-Shopping aktivieren

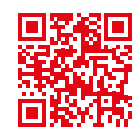

 $E_A$ 

 $\sqrt{\epsilon}$ 

くぐら

 $\boxed{?}$ 

 $\lceil n \rceil$ 

 $\boxed{\dot{\mathbf{s}}=0}$ 

∈

#### **Voraussetzungen**

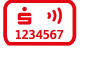

**Schritt 1:** Sparkassen-Card (Debitkarte) ist vorhanden (Karte mit 16-stelliger Kartennummer).

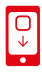

**Schritt 2: App .. S-pushTAN" am mobilen Endgerät** herunterladen.

#### **Online-Zahlungen mit 3-D Secure für Sparkassen-Card (Debitkarte) freischalten**

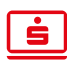

**Schritt 3:** [Auf www.kasseler-sparkasse.de/3ds gehen.](http://www.kasseler-sparkasse.de/3ds)

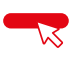

Schritt 4: Auf "Jetzt freischalten" klicken.

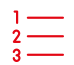

**Schritt 5:** Anweisungen in der Internet-Filiale folgen.

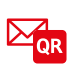

**Schritt 6:** Nach Freischaltung ohne Online-Banking wird ein Schreiben mit einem QR-Code zugesandt.

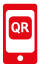

**Schritt 7: QR-Code mit der App "S-pushTAN" scannen** und die App wird mit der Karte verknüpft.

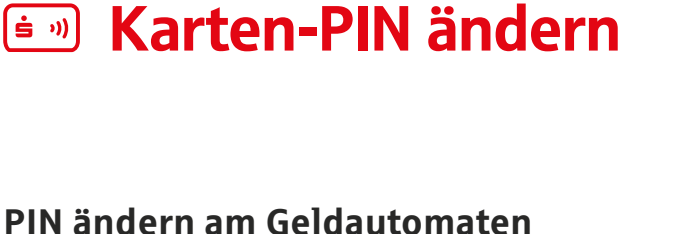

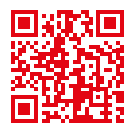

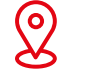

**Vor Ort**

**Schritt 1:** Geldautomaten in Ihrer Nähe finden: [www.kasseler-sparkasse.de/standorte](http://www.kasseler-sparkasse.de/standorte)

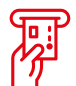

**Schritt 2:** Karte in Geldautomaten eingeben.

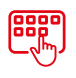

**Schritt 3: Unter "Service-Funktionen"** "Wunsch-PIN" anklicken.

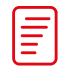

**Schritt 4:** Informationen durchlesen und weiter klicken.

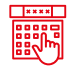

**Schritt 5:** Aktuelle PIN eingeben.

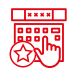

**Schritt 6:** Wunsch-PIN eingeben und zur Bestätigung ein weiteres Mal eingeben.

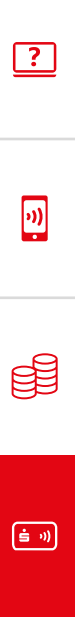

ہخا

 $E^7$ 

◇

Æ

<span id="page-19-0"></span>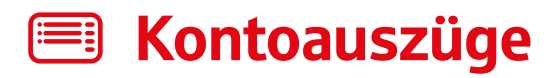

#### **Im Online-Banking in der App "Sparkasse"**

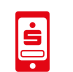

**Schritt 1:** Login über App "Sparkasse".

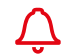

**Schritt 2:** Auf Glockensymbol oben rechts klicken.

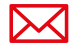

**Schritt 3:** Elektronisches Postfach öffnen.

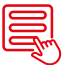

**Schritt 4:** Kontoauszug auswählen.

#### **Ersatzkontoauszüge im Online-Banking**  in der App "Sparkasse"

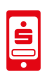

**Schritt 1:** Login über App "Sparkasse".

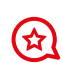

Schritt 2: Menüpunkt "Services" auswählen.

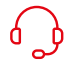

Schritt 3: "Service-Center" anklicken.

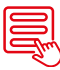

Schritt 4: Menüpunkt "Konto" öffnen und auf "Kontoauszüge nacherstellen" klicken.

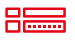

**Schritt 5:** Daten eingeben.

孚

 $\sqrt{\epsilon}$ 

∕∾

 $\boxed{?}$ 

 $\vert \mathbf{v} \vert$ 

自動

| ■

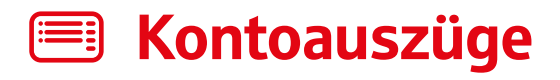

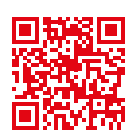

 $\sqrt{\epsilon}$ 

ぐり

 $\boxed{?}$ 

ا(دا

[ఉ ၈]

| ■

#### **In der Internet-Filiale**

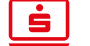

**Schritt 1:** [Internet-Filiale der Kasseler Sparkasse öffnen.](https://www.kasseler-sparkasse.de/)

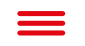

**Digital**

**Vor Ort**

Schritt 2: [Menüpunkt "Service-Center" auswählen.](www.kasseler-sparkasse.de/service)

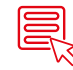

Schritt 3: Punkt "Konto" öffnen.

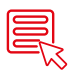

Schritt 4: "Elektronischen Kontoauszug beantragen" oder "Kontoauszüge nacherstellen" klicken.

#### **Am Kontoauszugsdrucker**

- 
- **Schritt 1:** Standort mit Kontoauszugsdrucker in Ihrer Nähe finden: [www.kasseler-sparkasse.de/standorte](http://www.kasseler-sparkasse.de/standorte)

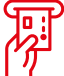

**Schritt 2:** Karte in Kontoauszugsdrucker eingeben.

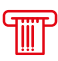

**Schritt 3:** Kontoauszüge ausdrucken.

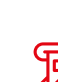

### <span id="page-21-0"></span>Telefonisch für Sie da

**Haben Sie weitere Fragen? Wir sind gerne für Sie da.** 

Unser Mediales Kundencenter erreichen Sie telefonisch montags bis freitags von 8 bis 18 Uhr unter der Telefonnummer:

### **0561712456789**

Alles über unsere Services, Angebote und Standorte finden Sie jederzeit unter:

**[www.kasseler-sparkasse.de/kontakt](http://www.kasseler-sparkasse.de/kontakt)**

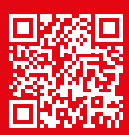

 $\boxed{\dot{m}}$ 

Æ

卧

 $E^7$ 

∕∾

 $\boxed{?}$ 

 $\boxed{v}$